# **ABROADOFFICE INSTRUCTIONS for Program Directors**

# **Function 1: How to Access student files in AbroadOffice (AO):** <http://edgewood.abroadoffice.net/welcome.html>

- Log into your AO account using default: *Edgewood email* and Password: *password*
- Review student Information by clicking on the student's name (located under the Student tab on the top bar)

# **Function 2: Search and Review Program Information**

\*Every program in AO has its own page where users view specific program and country information

- Click *University Home* on the far left column
- Go to the *Program Search* bar
- Under Program Type select *Edgewood Programs*
- Make sure the **Program Country and Program Term** view as ALL
- Click *Search*, find your program and review content

\* CGE will edit content- send to Hannah Lloyd if needed

## **Function 3: Review Student Forms:** Located in *Admin Area* under *Students* (top bar)

## Types of Forms

- **Online Forms (0/1)**
	- These forms are not required, but are available for the student to review (i.e. checklists & handouts)
	- Additional documents can be added here for your specific program (i.e. itinerary) -contact CGE
	- Edgewood College Study Abroad Scholarship Applications will be located here.
	- Program Agreements will be located here.
- **Application Forms (0/2)**
	- These forms are required

- Students will complete: *Edgewood's Study Abroad Application* and/or a *Program Specific Application* (other materials can be added depending on the program i.e. *Reference Form*)

\*Once the student completes their application forms:

Program Directors will then review and approve their applicants *Program Specific Application* by changing the student's status to 'Approved." *This must be done by the first Tuesday following the application deadline for scholarship review purposes.*

## • **Enrollment Forms (0/6):**

\*All student Enrollment Forms need to be completed by the CGE form deadline (determined at the beginning of each semester) including:

- *Study Abroad Student Code of Conduct, Responsibilities and Liability Waiver*
- Upload a color copy of your *Passport* ID page
- *International Travel Wellness Report*
- *Emergency Contact* Form
- *Edgewood's HTH Health Insurance Enrollment Form*

# • **Evaluation Forms (0/1)**

-The CGE can help create evaluation surveys for your program

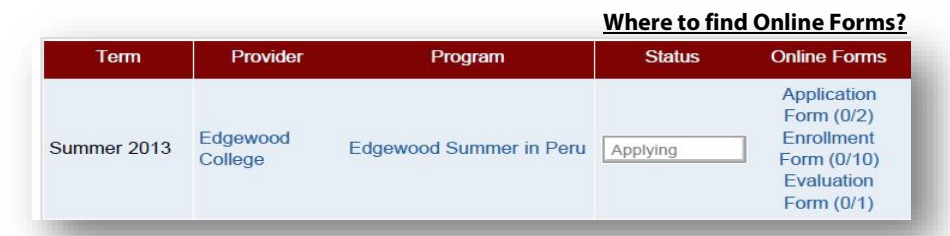

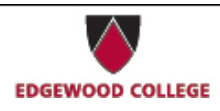

Predolin 340 (608) 663 2285 http://globaleducation.edgewood.edu

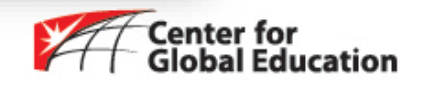

# **How to: Scan and Upload a Document**

## *All copiers on campus have FREE scan options available for students*.

-Please scan documents to your Edgewood email

-Retrieve document from email and save as a PDF file

-Upload PDF document into AbroadOffice using the available browser option

### **Function 4: Student Status**

• At some point this will allow PD's to manage their programs and student status independently. Currently the CGE will monitor the students.

### **Function 5:** *Send Email* **or** *Add Note* **to Group or Individual Student**

#### Send Email

\*Emails sent through AO are recorded in student profiles

- Under the Students tab
- *Select Users* located next to *Status*(check box for desired students)
- Scroll to bottom of page-click *Send Email*
- Compose message and send

#### Add Note

\*Notes are recorded in student files without option for student's to view

- Students tab
- *Select Users* located next to *Status*(check box for desired students)
- Scroll to bottom of page-click *Add Note*

How to view emails and notes in student files

- Click into a student file
- Scroll down to view emails/notes

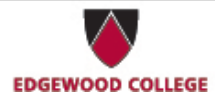

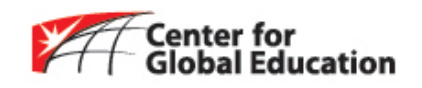